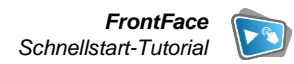

# **Einrichten eines Digital Signage Systems mit Android**

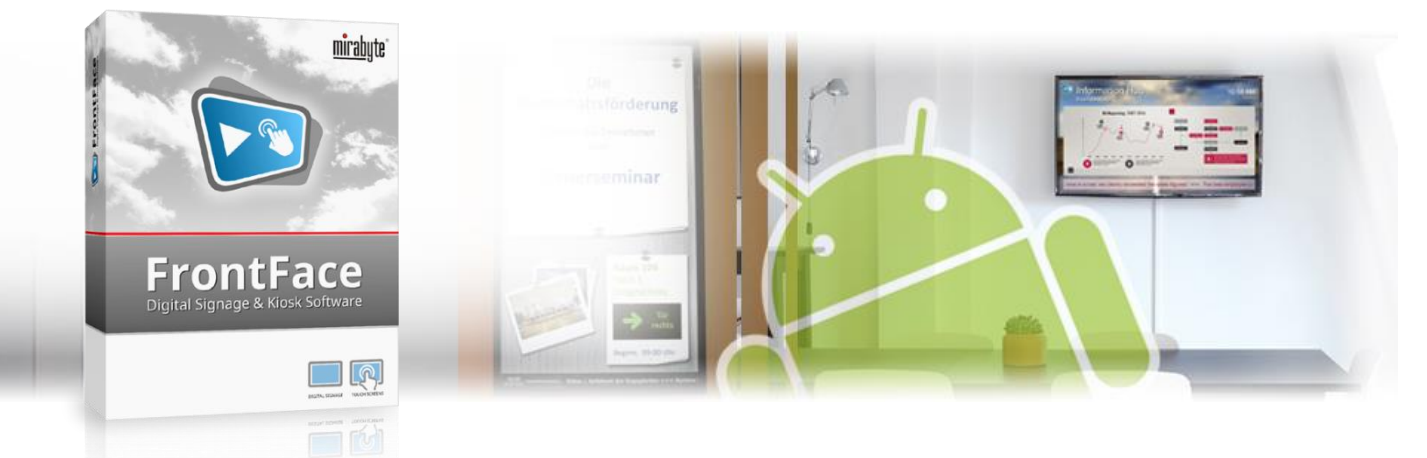

**Das Android-Betriebssystem kommt nicht nur auf Smartphones und Tablets zum Einsatz, sondern ist auch als Android-TV in vielen TV-Geräten und Bildschirmen integriert . Darüber hinaus gibt es kompakte und kostengünstige Media-Player (Set-Top-Boxen) auf Android-Basis, die leicht per HDMI an beliebige Bildschirme angeschlossen werden können. Wie Sie mit einem kostengünstigen Android -System und der Software FrontFace von mirabyte ganz einfach ein leistungsfähiges Digital Signage System ohne Cloud - Zwang realisieren können, zeigen wir in diesem Tutorial.**

#### **1 Auswahl und Installation der Hardware**

Zunächst benötigen Sie ein Android-Gerät, auf welchem Sie später Ihre Inhalte anzeigen lassen. Dieses Gerät wird als "Player" bezeichnet. In Frage kommen hier Bildschirme und TVs mit integriertem Android-TV-Betriebssystem, externe Media-Player bzw. Set-Top-Boxen mit Android oder auch Android-Tablets. Wenn Ihr Bildschirm nicht bereits über Android-TV verfügt, kann auch der Amazon Fire TV Stick eine interessante Wahl sein, da dieses Gerät ebenfalls auf Android basiert und besonders kostengünstig ist.

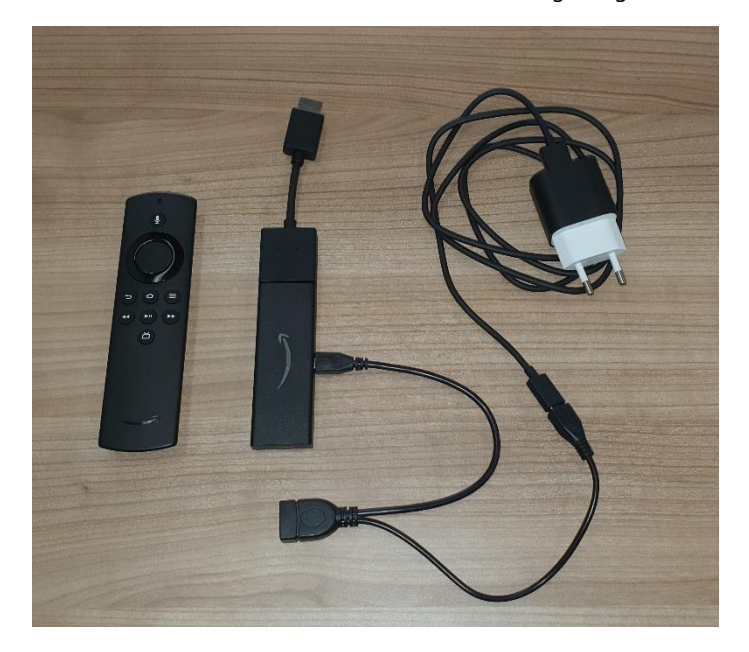

*Abbildung 1: Der Amazon Fire TV Stick basiert auf Android*

Nachdem Sie die Hardware ausgewählt und angeschlossen haben, benötigen Sie noch als weitere Voraussetzungen einen Windows-PC, auf dem Sie den *FrontFace Assistant* (die Inhaltsverwaltungssoftware, kurz CMS) installieren können sowie einen Web-Server, der zur Verteilung der Inhalte von dem Windows-PC an den Android-Player über das Internet dient. Hier können Sie entweder einen Web-Server selbst hosten (IIS, Apache, o.ä.) oder auf ein Hosting-Paket eines Anbieters wie z.B. 1&1, Strato oder Host Europe zurückgreifen. Wenn Sie bereits eine Homepage haben, verfügen Sie wahrscheinlich schon über einen geeigneten Web-Server. Die einzige Voraussetzung ist, dass Sie den Webspace per FTP, FTPS oder SFTP ansprechen können und die Inhalte dann per HTTP abrufbar sind. Weitere Komponenten oder Software müssen auf dem Server nicht installiert werden!

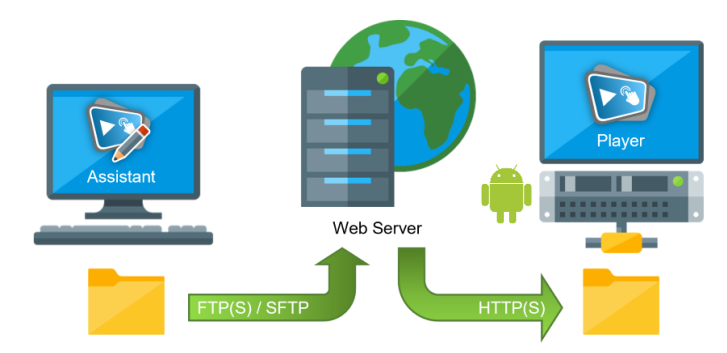

Statt über das Internet können die Inhalte alternativ auch über das lokale Netzwerk oder offline per USB-Stick an den Player übertragen werden. Falls Sie daran interessiert sind, finden Sie eine genaue Beschreibung im *FrontFace* [Benutzerhandbuch.](https://www.mirabyte.com/go/ff-manual-de) Im Folgenden wird jedoch ein Web-Server für die Aktualisierung des Bildschirms über das Internet vorausgesetzt.

#### **2 Herunterladen und Installieren von FrontFace**

Besuchen Sie zuerst die *FrontFace* Produkt-Webseite <https://www.mirabyte.com/de/frontface/> und klicken Sie dort auf die Schaltfläche & Download , um die Testversion (oder, wenn Sie eine Lizenz besitzen, die Vollversion) herunterzuladen. Nach dem Download führen Sie das Installations-Paket **frontface-trial.exe** auf Ihrem Arbeitsplatz-PC aus und wählen die Installationsvariante *"Vollständige Installation (inkl. FrontFace Assistant)"* aus.

![](_page_1_Picture_2.jpeg)

Die *FrontFace*-Software besteht aus zwei Komponenten, dem *FrontFace Assistant* zur Erstellung und Konfiguration Ihrer Projekte und der *FrontFace Player-App* zum Abspielen der Inhalte auf dem Bildschirm. Den Assistant haben Sie in diesem Schritt auf Ihrem Arbeitsplatz-PC installiert. Die Installation auf dem Android-Gerät erfolgt in [Schritt 6.](#page-2-0)

### **3 Erstellen eines Projekts**

Starten Sie nun auf Ihrem Arbeitsplatz-PC über das Windows-Startmenü den *FrontFace Assistant* und klicken Sie auf der Startseite auf *"Neues Projekt"* :

![](_page_1_Picture_6.jpeg)

Geben Sie einen Namen für das Projekt an (z.B. "Info-Bildschirm") und wählen Sie anschließend einen geeigneten Speicherort auf Ihrer Festplatte für das Projekt, etwa unter *"Dokumente"*. Als Projekt-Typ sollten Sie *"Digital Signage"* auswählen und als Standard-Player *"Android"*.

![](_page_1_Picture_344.jpeg)

Im Menü *"Player"* wählen Sie dann als Publizierungsmethode *"Web Server"* aus und hinterlegen die Zugangsdaten (Hostname, Login, Passwort, Protokoll und Verzeichnis) für Ihren Web-Server. Achten Sie drauf, dass Sie als Verzeichnis auf dem Web-Server ein (neues) leeres Verzeichnis auswählen, um Konflikte mit anderen, bereits bestehenden Inhalten (z.B. Ihrer Homepage) auf dem Server zu vermeiden.

## **4 Erstellen der Inhalte**

Wechseln Sie jetzt in das Menü "Inhalte". Dort ist bereits eine Playlist angelegt. Eine Playlist umfasst eine Abfolge von Seiten mit Ihren anzuzeigenden Inhalten, den sog. Medienobjekten. Diese können z.B. Bilder, Videos, PDF-Dateien, Webseiten, Newsticker, Wetter und vieles mehr sein. Playlist-Seiten können mit Hilfe von Layouts aufgeteilt werden, damit auch mehr als nur ein Medienobjekt platziert werden kann.

Fügen Sie einige Seiten zu der Playlist hinzu, indem Sie auf die *"+"*- Schaltfläche über der Liste der Seiten klicken:

![](_page_1_Picture_13.jpeg)

Wählen Sie für den Einstieg jeweils das Seiten-Layout *"Vollbild"* aus und fügen Sie dann auf den Seiten jeweils ein Medienobjekt Ihrer Wahl ein.

Um Ihre Playlist oder eine Seite daraus einmal in der Vorschau zu kontrollieren (d.h. die Inhalte so anzuzeigen, wie später auf dem Player), klicken Sie einfach auf die Vorschau-Schaltfläche der Playlist oder der Seite:

Wenn Sie mehr über die Erstellung von Inhalten mit *FrontFace* erfahren möchten, schauen Sie sich am besten das [Einführungs-](https://www.mirabyte.com/de/support/tutorials.html)[Video "Digital Signage mit FrontFace"](https://www.mirabyte.com/de/support/tutorials.html) an.

Nachdem Sie eine Playlist erstellt haben, wechseln Sie in das Menü *"Anzeigesteuerung"*. Hier sehen Sie wieder Ihren Player und den damit verknüpften Bildschirm. Wählen Sie als anzuzeigenden Inhalt Ihre Playlist aus. Sie können auch die erweiterte Anzeigesteuerung aktivieren und dann Funktionen wie die Zeitsteuerung nutzen.

# <span id="page-1-0"></span>**5 Publizieren der Inhalte**

Nachdem Sie einen Player für die Publizierungsmethode *"Web-Server"* konfiguriert haben, eine Playlist mit Inhalten erstellt haben und diese dem Bildschirm zugewiesen haben, müssen Sie im letzten Schritt Ihr Projekt publizieren, indem Sie im Menü *"Publizieren"* auf die Schaltfläche *"Publizieren!"* klicken.

![](_page_1_Picture_345.jpeg)

Damit werden alle Inhalte und Steuerungsinformationen von Ihrem PC durch den *FrontFace Assistant* auf Ihren Web-Server übertragen. Der Android-Player greift dann später über das Internet darauf zu und kann auf diesem Wege auch jederzeit aktualisiert werden.

### <span id="page-2-0"></span>**6 FrontFace auf dem Android-Player installieren**

Sofern nicht schon geschehen, richten Sie unter Android zunächst die Netzwerk-Verbindung ein (WLAN oder LAN), damit Ihr Player auf das Internet zugreifen kann.

Da die *FrontFace Player-App* für Android nicht über einen App Store bezogen wird, sondern als sog. "Sideload" installiert werden muss, sind einige Einstellungen bzw. zusätzliche Schritte zur Installation erforderlich.

Zuerst müssen Sie den sog. "Entwickler-Modus" aktivieren. Rufen sie dazu in den Android-Einstellungen die Informationen über die Versionsnummer von Android auf und klicken Sie 7x hintereinander auf den Eintrag mit der *"Build-Nummer"*. Es erscheint dann ein Hinweis, dass der Entwickler-Modus aktiviert wurde. Bei Amazon Fire TV klicken Sie 7x auf den Eintrag mit dem Namen des Geräts im Einstellungsmenü *"Info" > "Mein Fire TV"*.

Öffnen Sie dann die System-Einstellungen von Android und suchen Sie die Funktion "Unbekannte Apps installieren". Hier erteilen Sie die Berechtigung für eine Web-Browser-App (z.B. *Google Chrome*), die Sie im Folgenden zum Download der *FrontFace Player-App* verwenden.

Falls Sie einen Amazon Fire TV Stick verwenden, finden Sie die Einstellung unter *"Einstellungen"* > *"Mein Fire TV"* > *"Entwickleroptionen"* > *"Unbekannte Apps installieren"*. Außerdem kann *Google Chrome* auf diesem Gerät nicht installiert werden und der Amazon-Browser erlaubt nicht das Herunterladen und Installieren von externen Apps. Installieren Sie daher stattdessen die App *"Downloader"* aus dem Store und verwenden Sie im Folgenden dann diese anstelle der Web-Browser-App.

Nachdem Sie Ihrer Web-Browser-App (bzw. der Downloader-App) die erforderliche Berechtigung erteilt haben, Apps aus unbekannten Quellen zu installieren, öffnen Sie diese und rufen Sie folgende URL auf: <https://www.mirabyte.com/go/ff-apk-download-trial>

Installieren Sie dann die heruntergeladene APK-Datei. Nach Abschluss der Installation finden Sie in der Liste der Apps den *"FrontFace Player"*.

#### **7 Einrichtung der FrontFace Player-App**

Nach dem Start der *FrontFace Player-App* müssen Sie als letzten Schritt noch den *"Publizierungs-Ordner"* wählen:

![](_page_2_Picture_379.jpeg)

Hier muss ebenfalls die Option *"Web-Server"* ausgewählt werden und nun die HTTP-URL zu dem Verzeichnis auf Ihrem Web-Server angeben werden, in welches Sie die Inhalte in **Schritt 5** publiziert haben. Diese URL könnte z.B. so ähnlich aussehen: <https://www.mein-webspace.de/frontface/>

Außerdem können Sie hier noch festlegen, ob die *FrontFace Player-App* beim Start des Android-Players jedes Mal automatisch gestartet werden soll.

Klicken Sie zum Abschluss auf die Schaltfläche *"Player starten"*. Wenn alles so weit richtig eingerichtet wurde und die *FrontFace Player-App* Ihren Web-Server erreichen kann, sollten Sie nach wenigen Sekunden Ihre Playlist auf dem Bildschirm sehen.

![](_page_2_Figure_15.jpeg)

*Abbildung 2: Die fertige Playlist auf einem Bildschirm mit Android-TV*

#### **8 Wie geht es weiter?**

Wie Sie sehen, können Sie ganz einfach und flexibel mit *FrontFace* ein professionelles Digital Signage System ohne Cloud-Zwang realisieren. Nachdem Sie nun das grundsätzliche Setup eingerichtet haben, können Sie sich an die Verfeinerung Ihrer Playlisten machen und diese optisch und inhaltlich weiter aufwerten.

Für weitere Informationen zur Funktionsweise und Installation von *FrontFace* und den Möglichkeiten, die Ihnen diese Software bietet, sei auf das *FrontFace*-Benutzerhandbuch verwiesen sowie die Video-Tutorials, welche Sie online unter folgender Adresse finden: <https://www.mirabyte.com/go/frontface/>

Falls Sie technische Fragen zu *FrontFace* oder diesem Tutorial haben, können Sie sich gerne an unseren kostenlosen Support wenden. Besuchen Sie einfach unsere Homepage, um zu erfahren, wie Sie mit uns in Kontakt treten können: <http://www.mirabyte.com/de/support/>